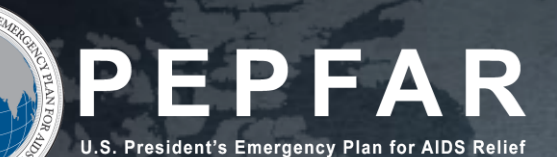

## FY23 PEPFAR HRH Reporting Template

# DATIM Error Messages and Resolutions

September 2023

**Overview of DATIM Validation Errors**

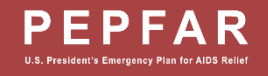

## Data Validations in DATIM HRH App

- Data quality validations are processed upon upload to DATIM
- These checks are logical or value checks (see appendix for complete list)
- In contrast to past HRH inventory instruments used, many of these checks are not processed in real time as data is entered into the HRH template; instead, the errors are identified in the system
	- Example: If a resource is indicated to be Non-Service Delivery (NSD), their job title must be an NSD-related job title. If that occurs in a row, it will be flagged with an error message when uploaded to DATIM.
	- The template can be uploaded as many times as needed to correct errors
	- The template must fully pass all validations before the Implementing Partner (IP) is able to successfully submit

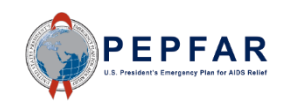

### Upload Status Examples

If your template is successfully uploaded, you will see the following status:

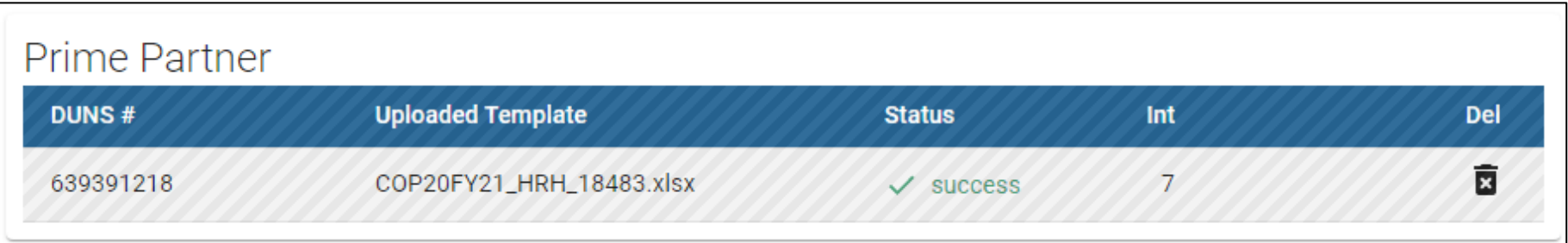

If there is an error in your uploaded template, you will see the following error status:

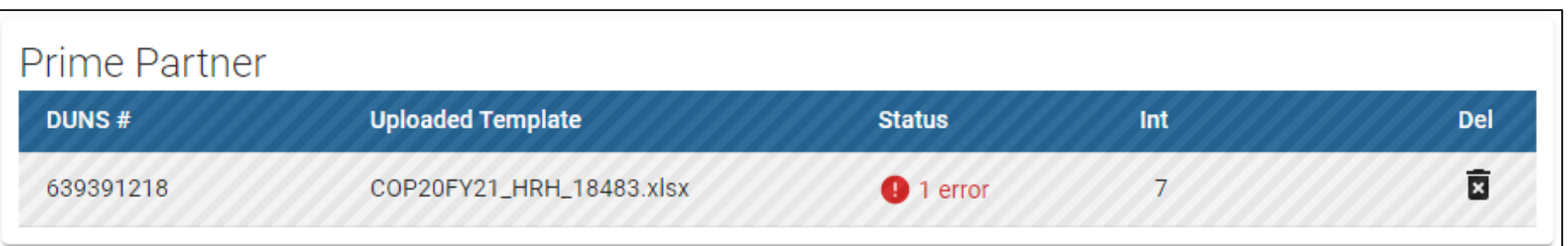

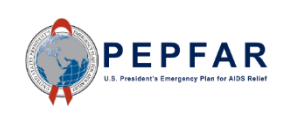

DATIM Validations and Resolutions

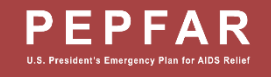

### Completing a Final Quality Check Before Submission

Prior to uploading the template into the DATIM HRH App, it is important to conduct a data quality check. The template has been designed to minimize data entry errors through the inclusion of drop-down lists. However, a number of issues will trigger data entry error messages. To minimize the number of identified errors, perform the following check on the template prior to upload:

#### $\checkmark$  Check for completeness: Incomplete fields will trigger an error message.

- Ensure that all required fields in the Cover Sheet and StaffList Tabs are complete, consistent with each other and valid entries.
- Ensure that all started rows are completed.
- $\checkmark$  Check for logic: Use the error messages checks listed in the Definitions table as your guide to ensure each entry makes sense.
	- Ensure all staff have been categorized and entered consistently (work location, roving, program area, employment title, etc.)
- $\checkmark$  Check for duplicates:
	- If you are using record numbers, ensure that each one is unique.
	- Ensure that the same staff person is not entered more than once
- $\checkmark$  Check for extreme values:
	- Check the compensation ranges in Sum of Annual PEPFAR Expenditure, excluding Fringe; and in Annual PEPFAR Fringe Expenditure and flag those that seem to be extreme values.
	- Ensure values are added in USD

#### Check the geography

• Check the "Valid OU" column in the template. This column will say "Valid" if a valid hierarchy of locations have been entered. For all that are not Valid, review selections to identify any overwriting of the dropdown fields.

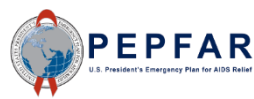

### Validations in DATIM

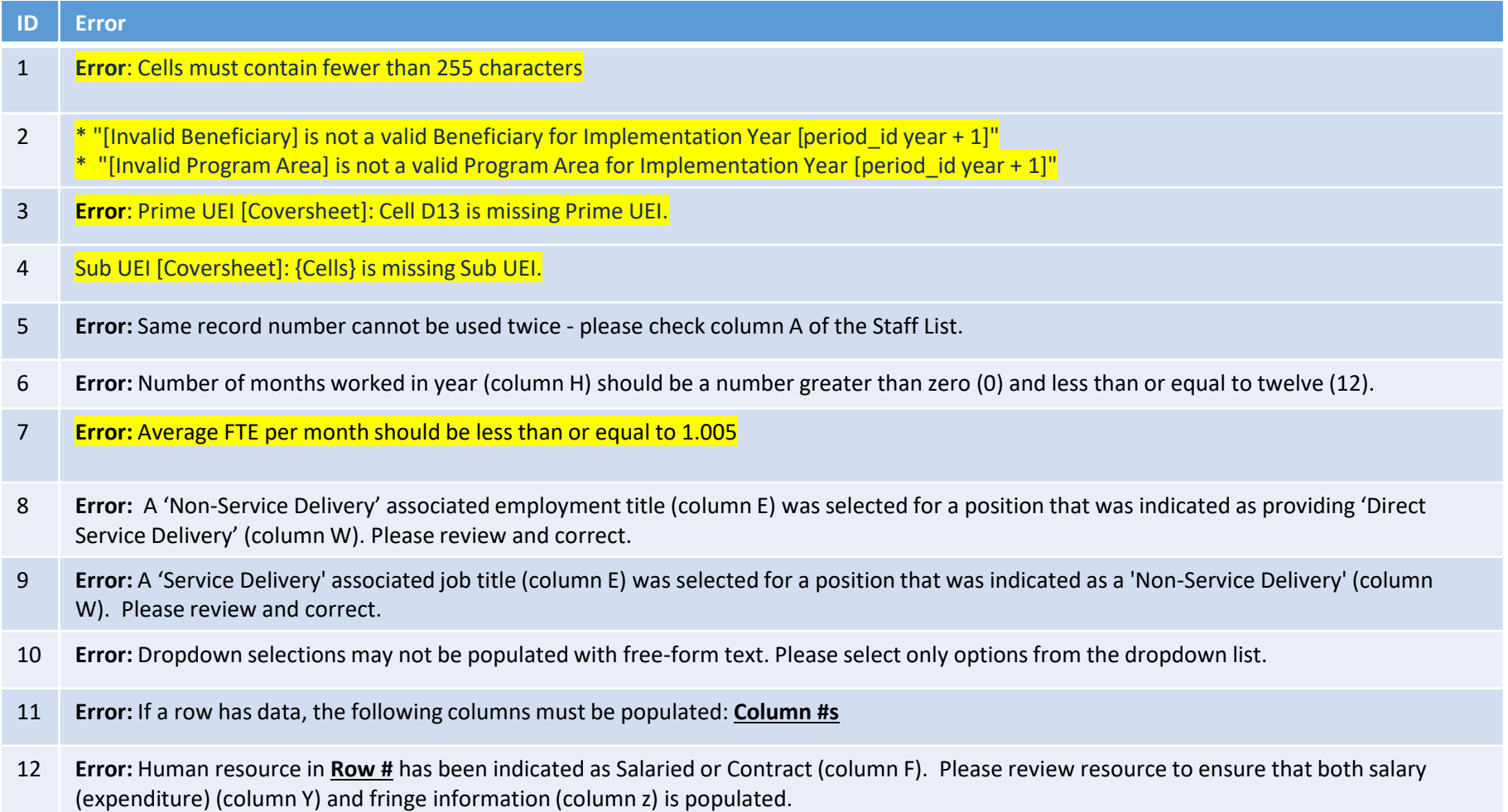

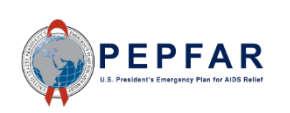

### Validations in DATIM

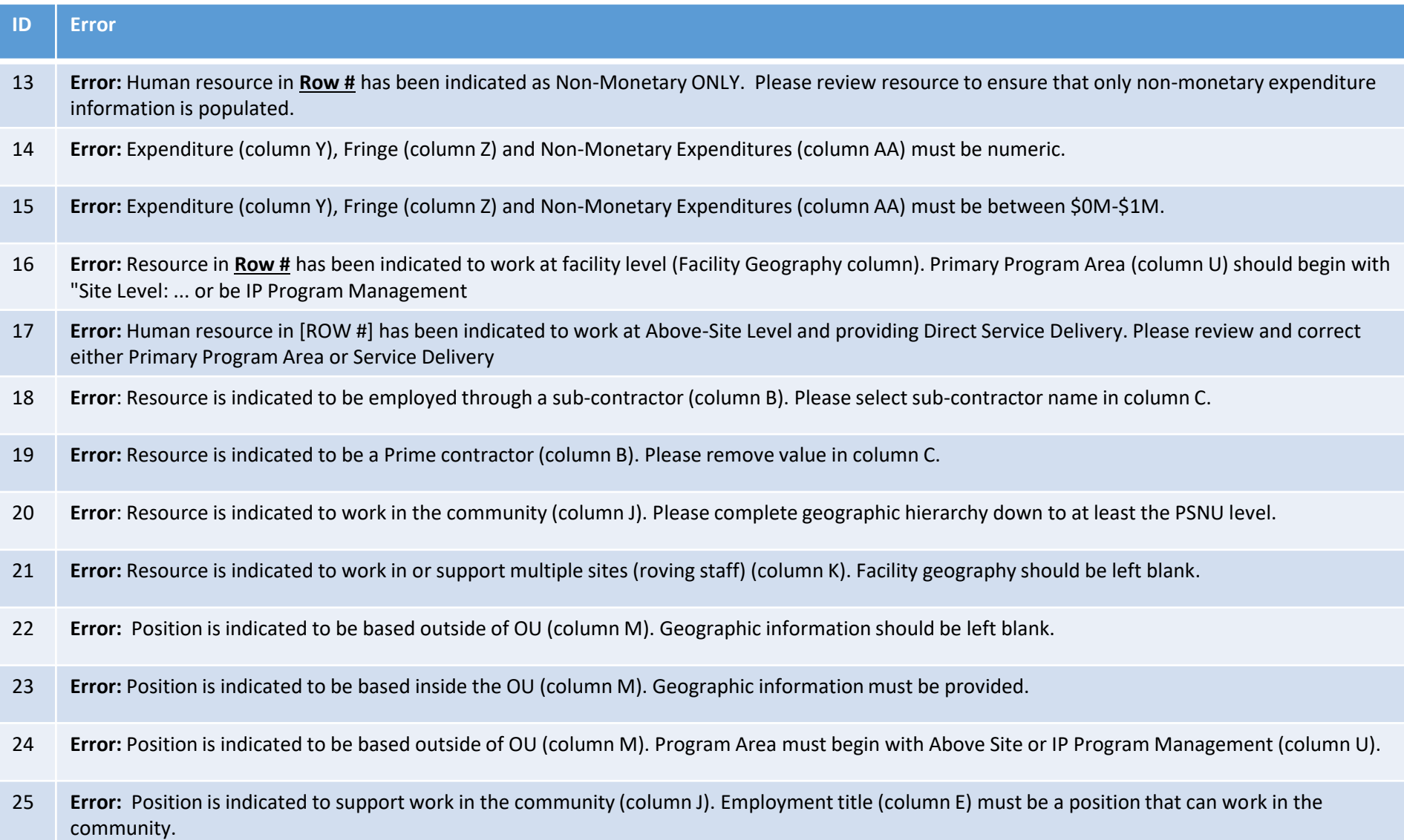

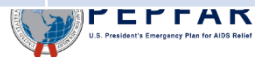

### Validations in DATIM

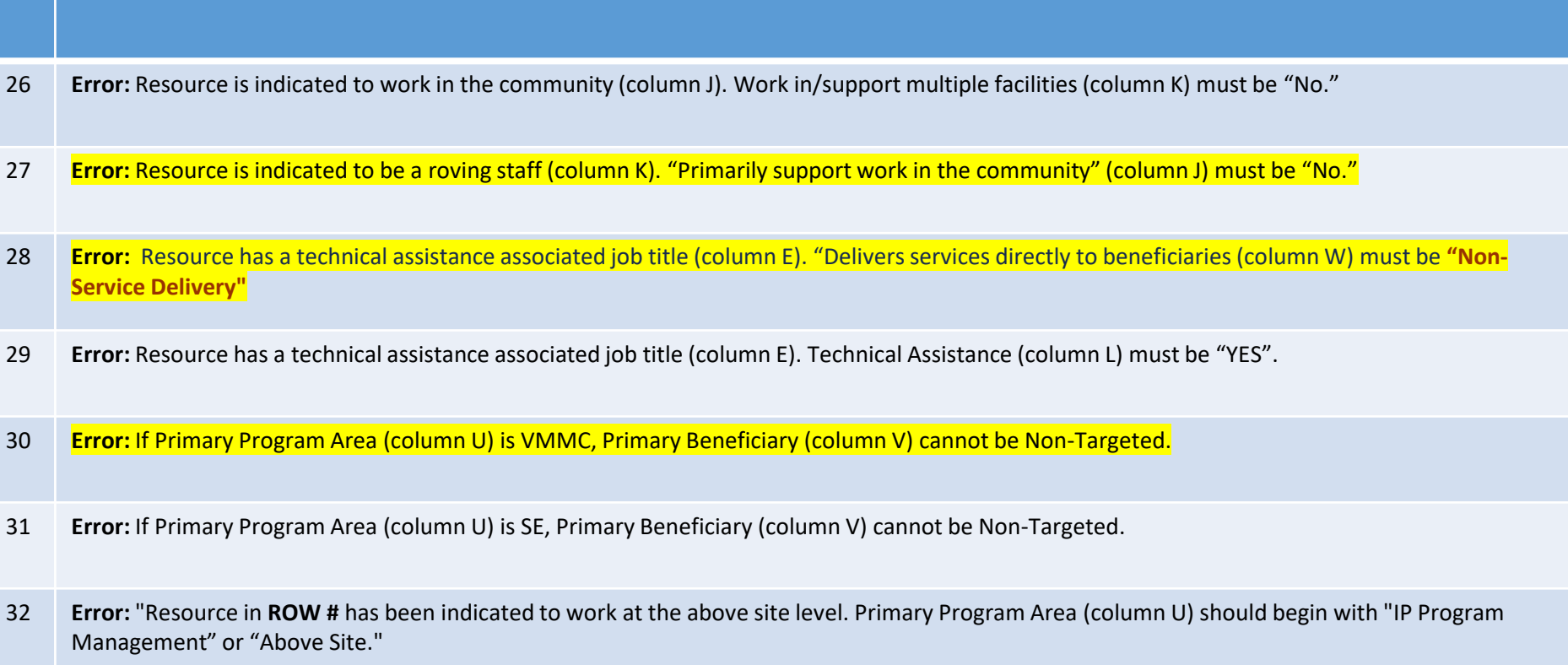

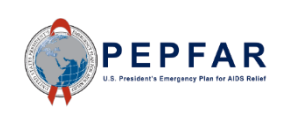

### **1. Error:** Cells must contain fewer than 255 characters

• Ensure that all cells have less than the maximum amount of characters

error #4: [StaffList!A2] Cells must contain fewer than 255 characters. Cell contains 334 characters.

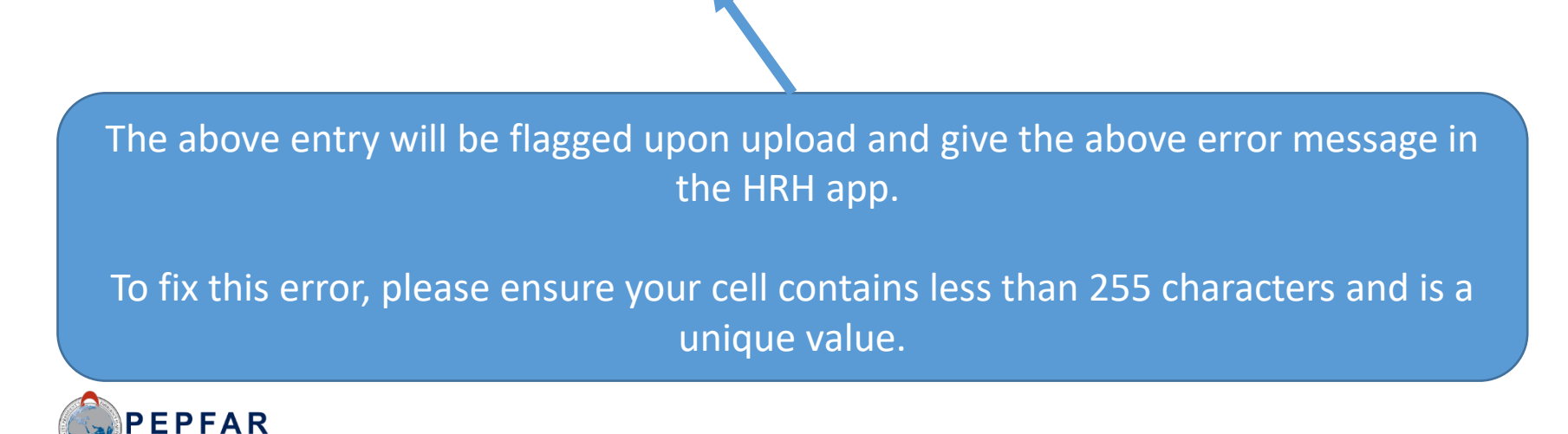

#### **2. Error:** \* "[Invalid Beneficiary] is not a valid Beneficiary for Implementation Year "[Invalid Program Area] is not a valid Program Area for Implementation Year

- Please look at the new/modified Beneficiary or Program Areas when entering data
- Some entries from FY22 and FY21 may not be valid

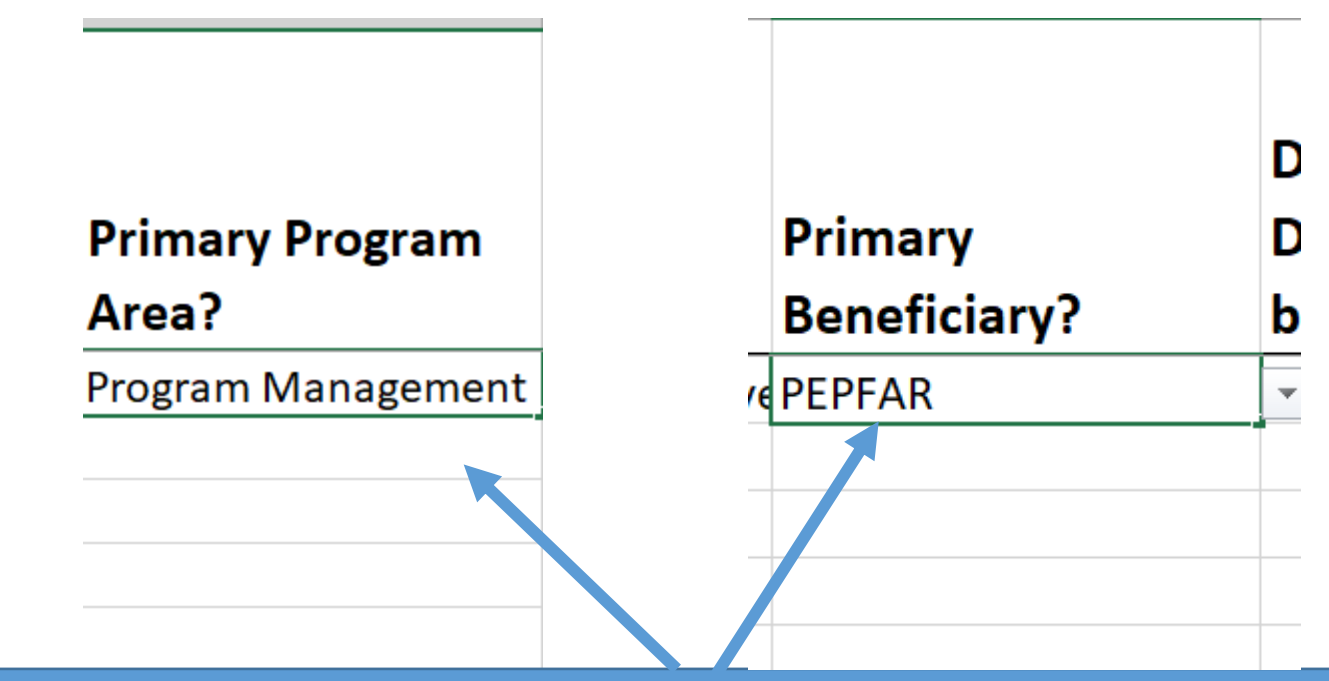

The above entry will be flagged upon upload and give the above error message in the HRH app. To fix this error, please select a Beneficiary or Program Area from the dropdown that is valid for COP22/FY23:

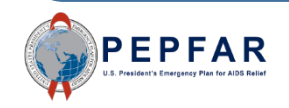

Mechanism ID

**Mechanism Name** 

**PRIME IP Point of Contact** 

**PRIME IP Contact Info** 

**PRIME UEI** 

160096 **JEMBI HQ** 

abcdef

abcdef

The above entry will be flagged upon upload and give the above error message in the HRH app.

To fix this error, please populate the cell with a PRIME UEI

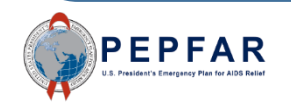

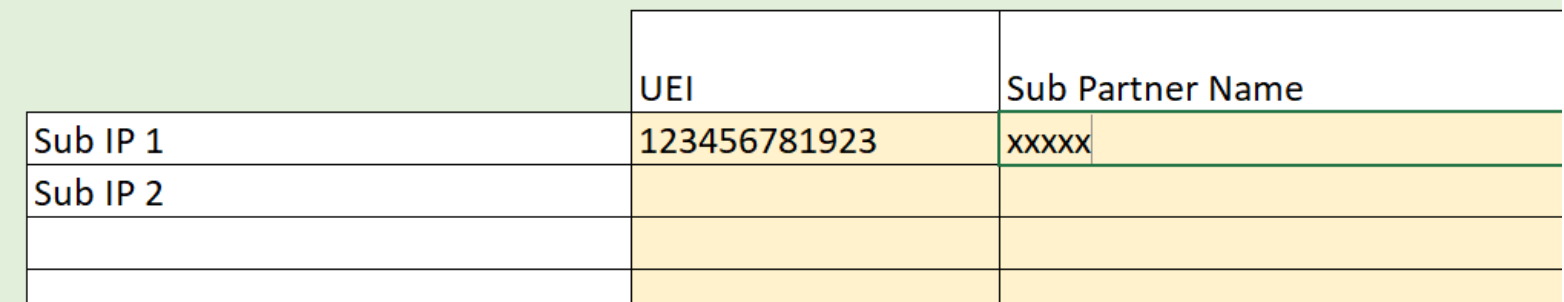

The above entry will be flagged upon upload and give the above error message in the HRH app.

To fix this error, please populate the cell with a Sub UEI

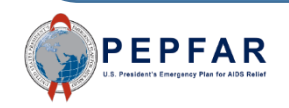

#### 5. Error: Same record number cannot be used twice - please check column A of the Staff List.

- Column A of the template is an *optional* column for the staff **Record Number**
- However, the IDs in this column, if present, are checked for uniqueness

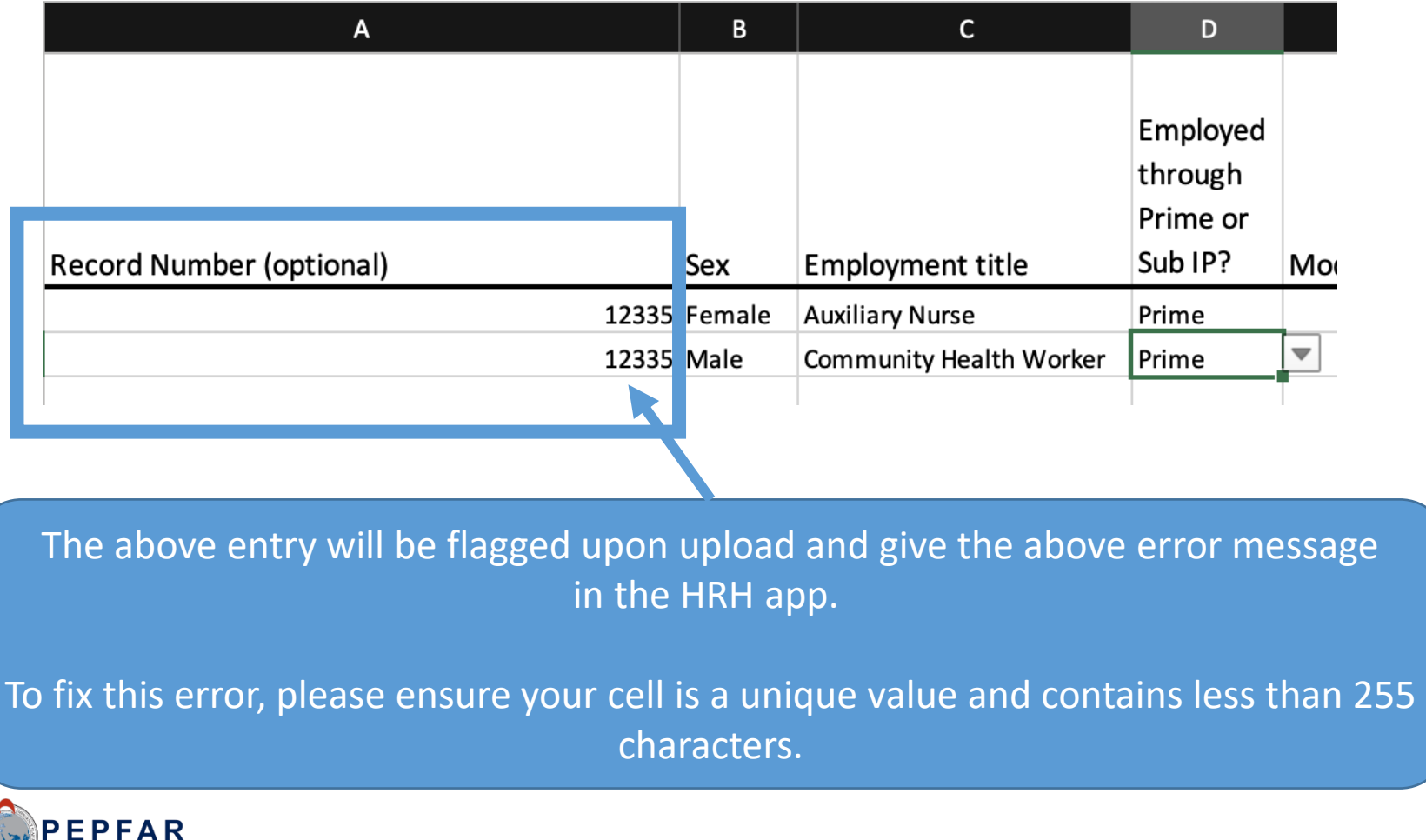

#### 6. Error: Number of months worked in year (column H) should be a number greater than zero (0) and less than or equal to twelve (12).

• Values entered in Column G of the template, "Months of Work in the Past Year", must be more than 0 but cannot exceed 12

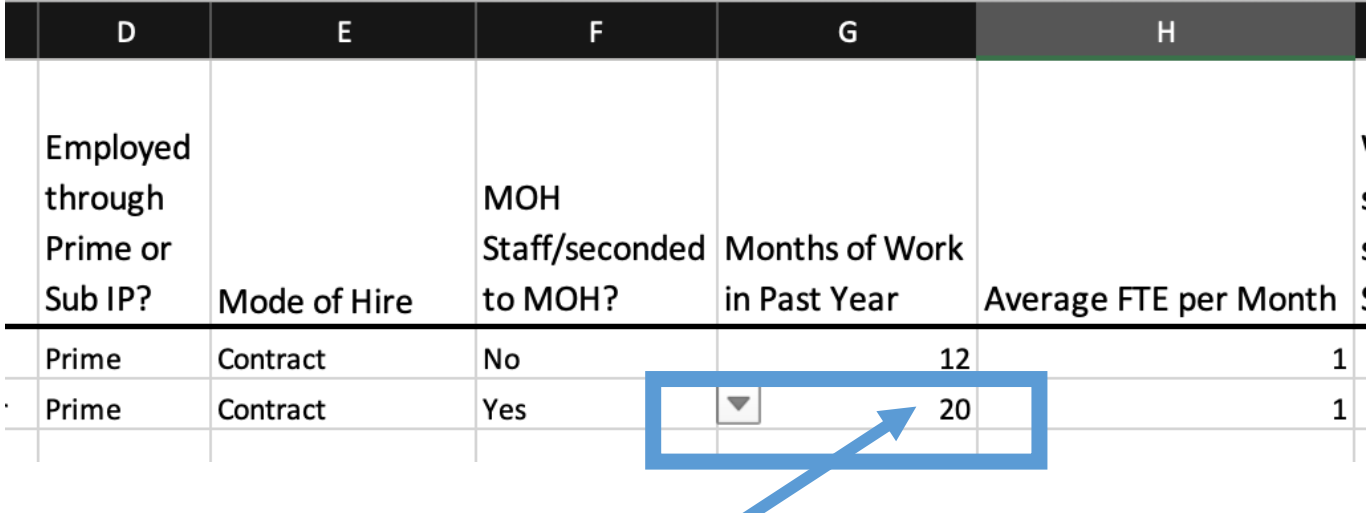

The above entry will be flagged upon upload and give the above error message in the HRH app.

To fix this error, the Number of Months worked should be a whole number greater than zero (0) and less than or equal to twelve (12).

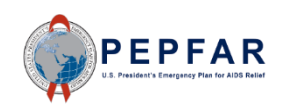

• Values entered in Column H of the template, "Average FTE per Month", cannot exceed 1.005

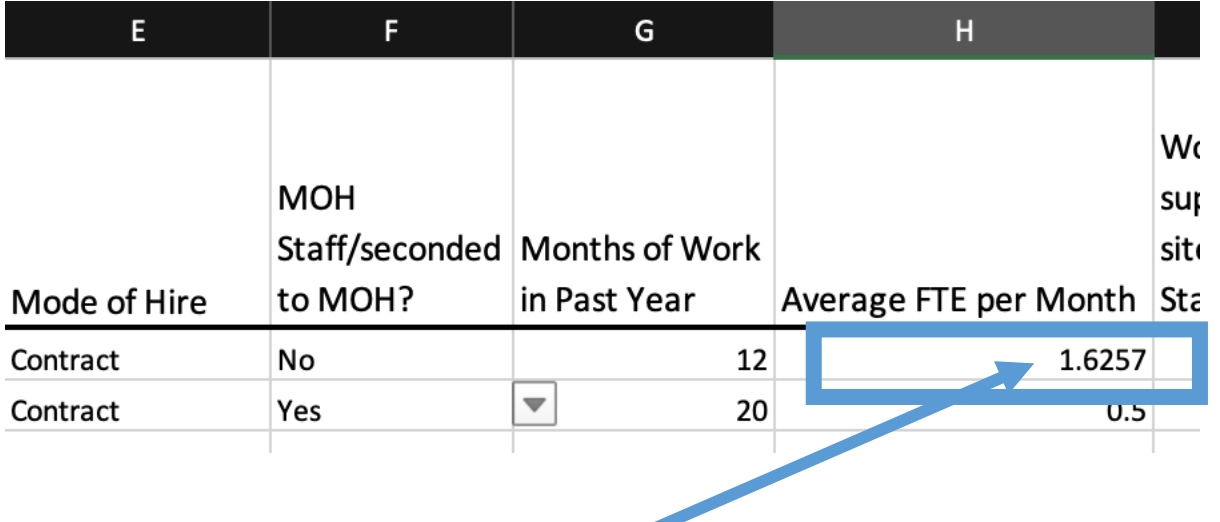

The above entry will be flagged upon upload and give the above error message in the HRH app.

To fix this error, the Average FTE per month should be greater than zero (0) and less than or equal to 1.005.

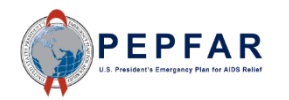

8. Error: A 'Non-Service Delivery' associated employment title (column E) was selected for a position that was indicated as providing 'Direct Service Delivery' (column W). Please review and correct.

- If a resource is indicated to be "Non-Service Delivery" in Column R, their job title must be a non-service delivery related job title and cannot be indicated as Providing Direct Service Delivery
- The mappings for Direct Service Delivery and Non-Service Delivery job titles are available at: [ZenDesk HRH Definitions](https://datim.zendesk.com/hc/en-us/articles/4405664237460-HRH-Definitions)

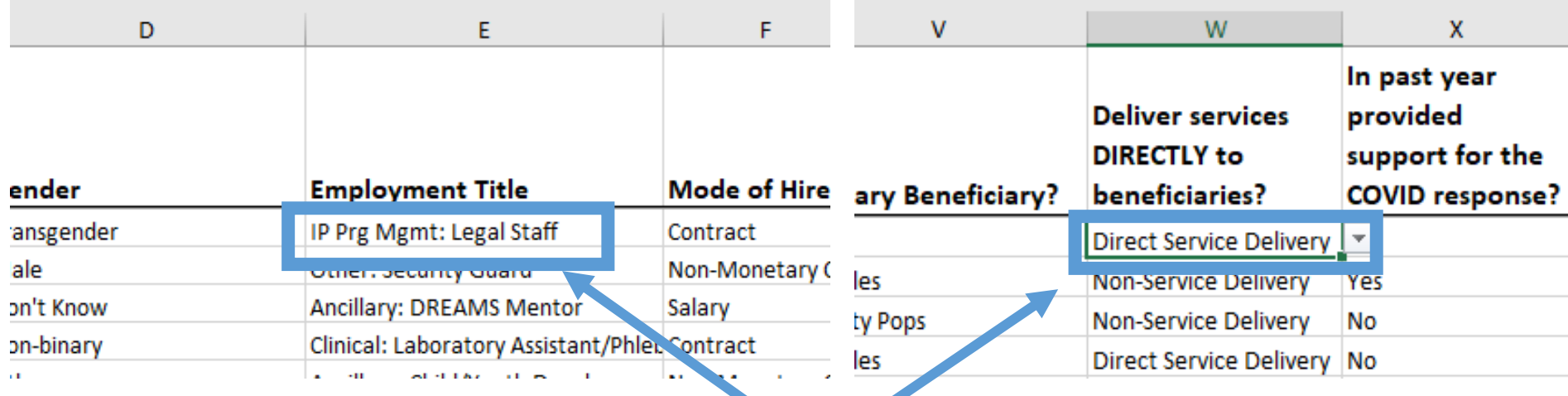

The above entry will be flagged upon upload and give the above error message in the HRH app.

To fix this error, please review the mappings for Direct Service Delivery and Non-Service Delivery job titles above.

#### 9. Error: A 'Service Delivery' associated job title (column E) was selected for a position that was indicated as a 'Non-Service Delivery' (column W). Please review and correct.

- If a resource is indicated to have a job title associated with Service Delivery in Column E, their job title must be Listed as "Direct Service Delivery" in column W
- The mappings for Direct Service Delivery and Non-Service Delivery job titles are available at: [HRH Employment Title/Category/Cadre](https://help.datim.org/hc/en-us/articles/18374769252116-HRH-Program-Guidance-Handbook-Webinar-FTE-Calc-)

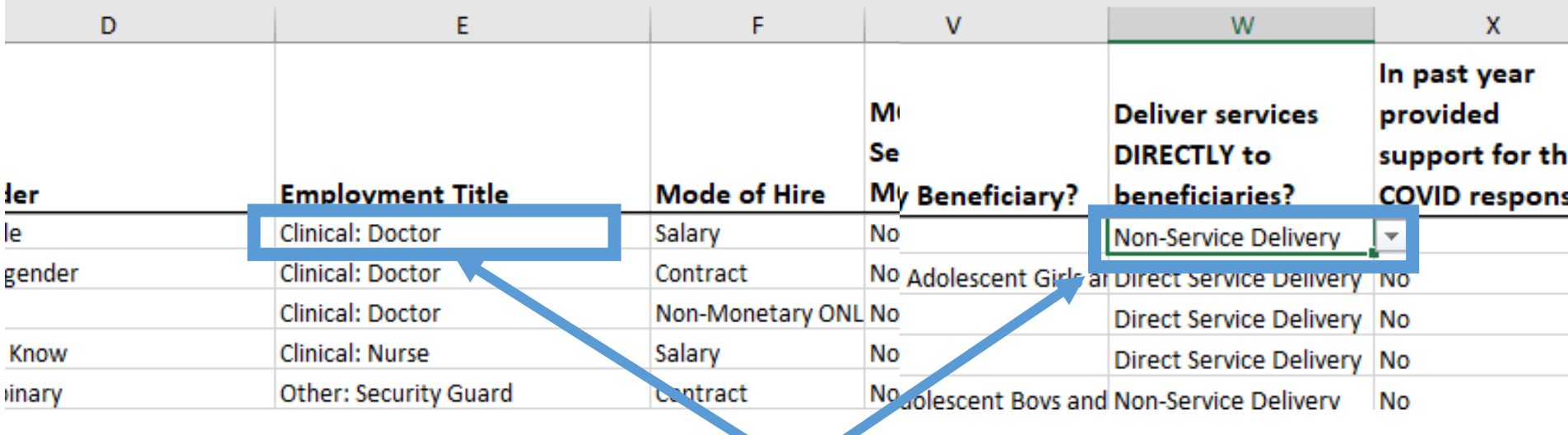

The above entry will be flagged upon upload and give the above error message in the HRH app.

To fix this error, please review the mappings for Direct Service Delivery and Non-Service Delivery job titles above.

#### 10. Error: Dropdown selections may not be populated with free-form text. Please select only options from the dropdown list.

- All fields with dropdown menus must be populated with **only** options from the dropdown
- Free text write-ins are not accepted

**Sent's Emergency Plan for AIDS Reli** 

The ability to input free-form text will only be possible by copy and pasting between templates

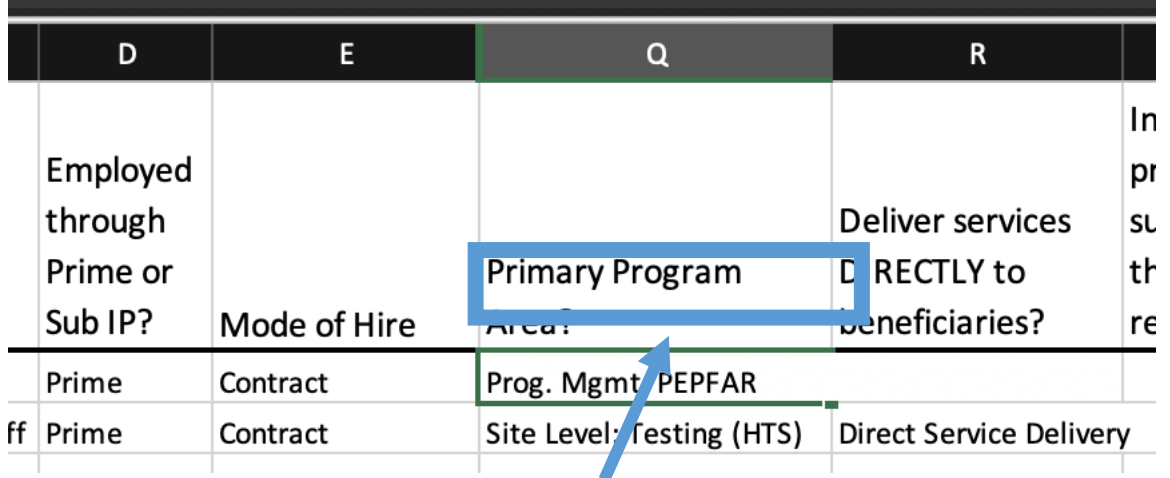

The above entry will be flagged upon upload and give the above error message in the HRH app.

To fix this error, please select an option from the dropdown menu and avoid copy and pasting if possible. If pasting, please ensure that the values are valid for the COP year.

### **11. Error:** If a row has data, the following columns must be populated: **{cols}**

- For any row with data, the following columns are required:
	- Columns B
	- Columns D through M
	- Columns U through X

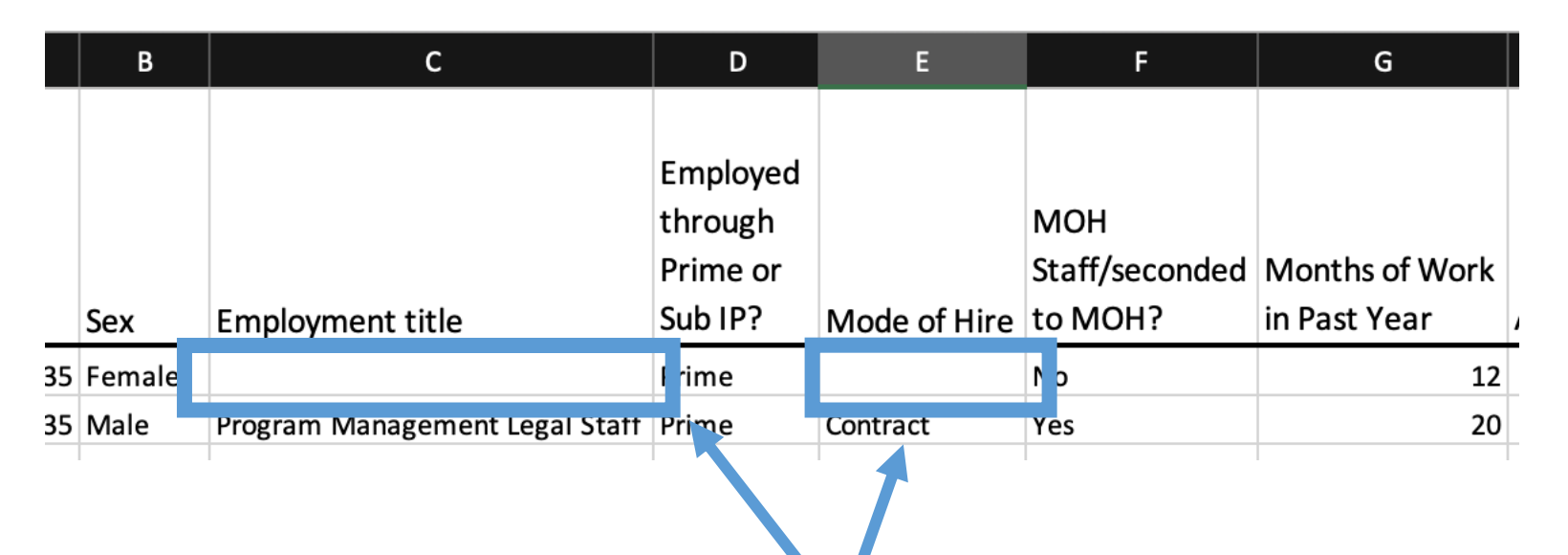

The above entry will be flagged upon upload and give the above error message in the HRH app.

To fix this error, please ensure that columns B, D through M, and U through X are populated.

12. Error: Human resource in Row # has been indicated as Salaried or Contract (column F). Please review resource to ensure that both salary (expenditure) (column Y) and fringe information (column z) is populated.

• For any resource indicated as "Salary" for Mode of Hire in Column F, both salary **and** fringe must be indicated in Columns Y and Z

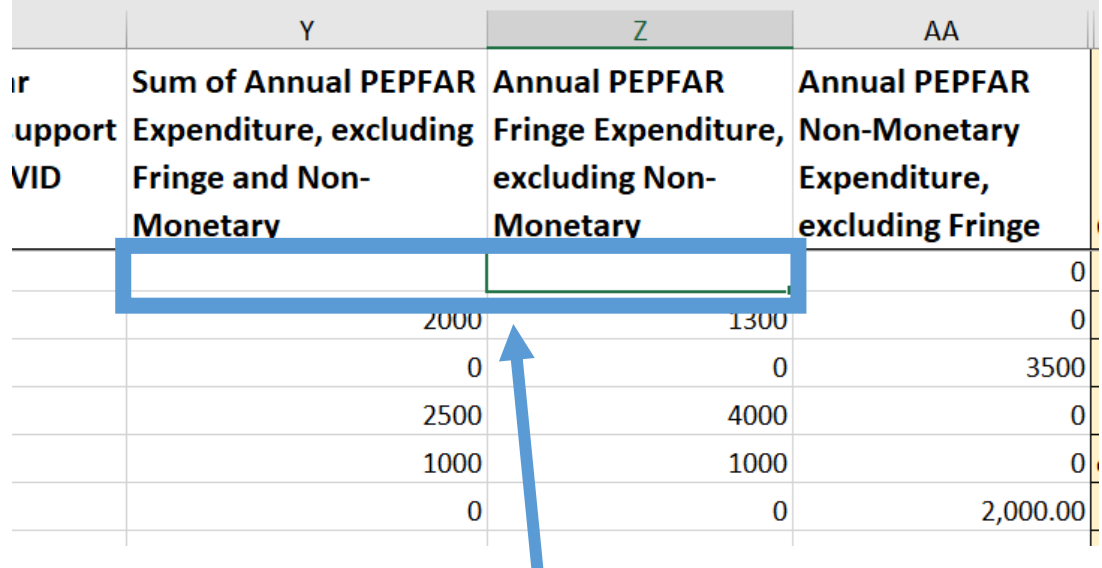

The above entry will be flagged upon upload and give the above error message in the HRH app.

To fix this error, please review resource to ensure that both salary (expenditure) (column Y) and fringe information (column z) are populated.*"*

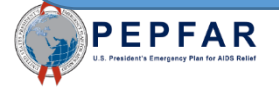

**13. Error:** Human resource in **Row #** has been indicated as Non-Monetary ONLY. Please review resource to ensure that only non-monetary expenditure information is populated.

• For any resource indicated as "Non-Monetary Only" for Mode of Hire in **Column F**, both salary **and** fringe must be blank and the only expenditure should be in **Column AA**

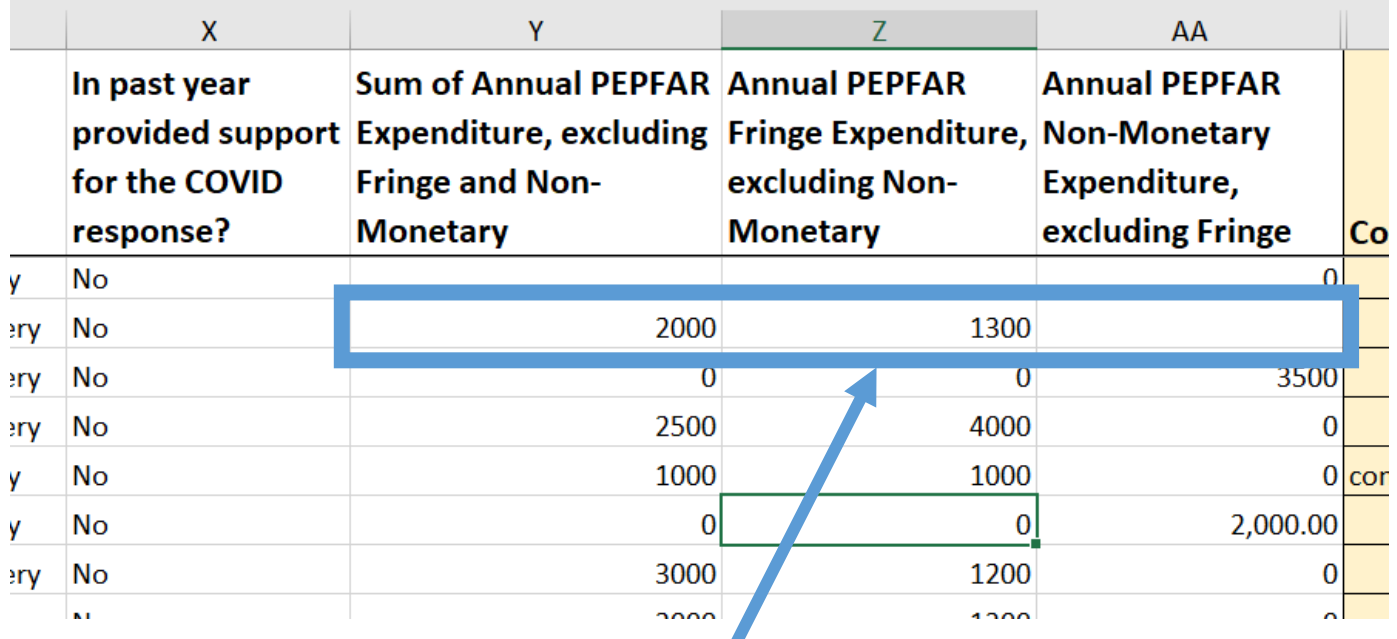

The above entry will be flagged upon upload and give the above error message in the HRH app.

To fix this error, please review resource indicated as "Non-Monetary Only" for Mode of Hire in Column F and ensure that both salary and fringe must be blank and the only expenditure should be in Column AA.

#### 14. Error: Expenditure (column Y), Fringe (column Z) and Non-Monetary Expenditures (column AA) must be numeric

• Expenditure and fringe values in Columns Y, Z, and AA must be numeric values between \$0-\$1,000,000

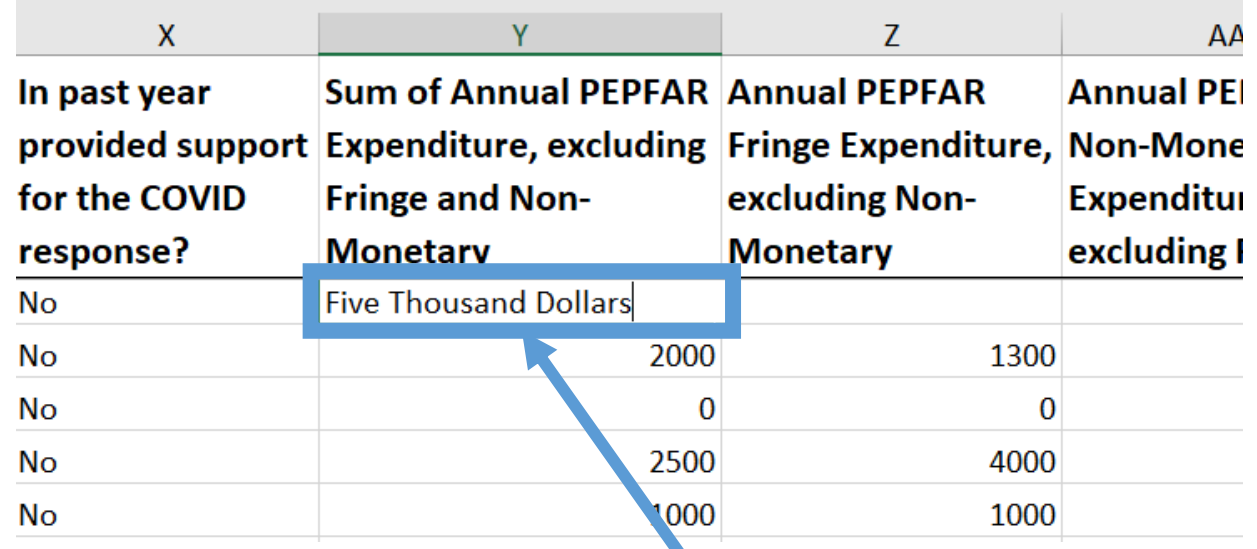

The above entry will be flagged upon upload and give the above error message in the HRH app.

To fix this error, please ensure that expenditure and fringe values in Columns Y, Z, and AA are numeric values between \$0-\$1,000,000

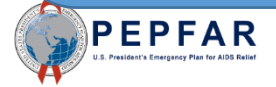

#### 15. Error: Expenditure (column Y), Fringe (column Z) and Non-Monetary Expenditures (column AA) must be between \$0M-\$1M.

• Expenditure and fringe in Columns Y, Z and AA must be numeric values between numeric values between \$0-\$1,000,000

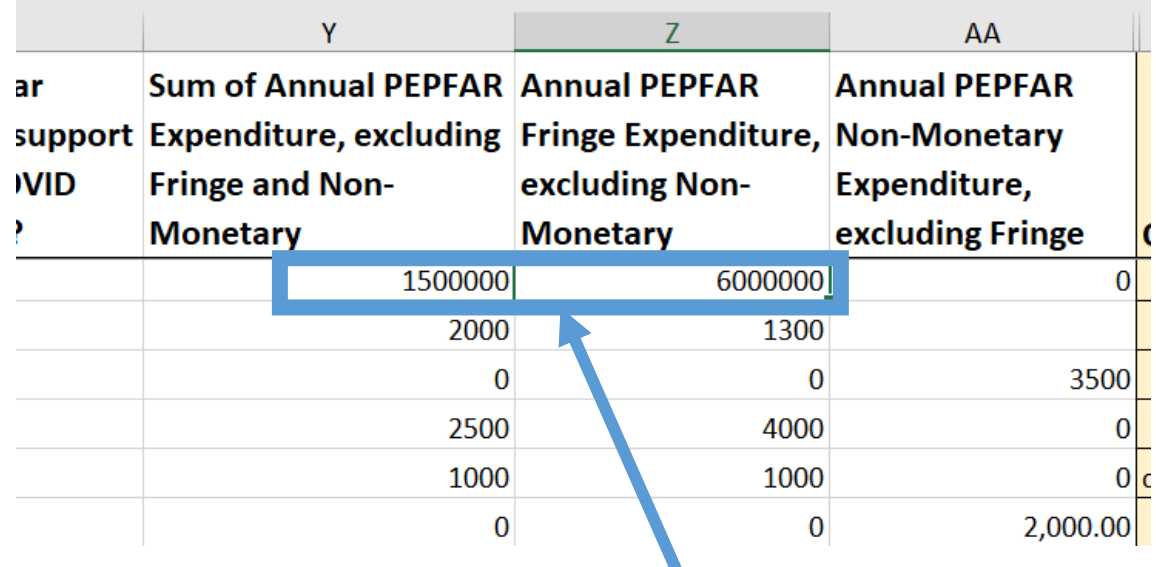

The above entry will be flagged upon upload and give the above error message in the HRH app.

To fix this error, please ensure that expenditure and fringe values in Columns Y, Z, and AA are numeric values between \$0-\$1,000,000

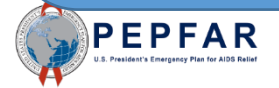

• If a Facility is indicated in Column Q (i.e. Column Q is not blank), the Primary Program Area indicated in Column U must be a "Site Level" program area

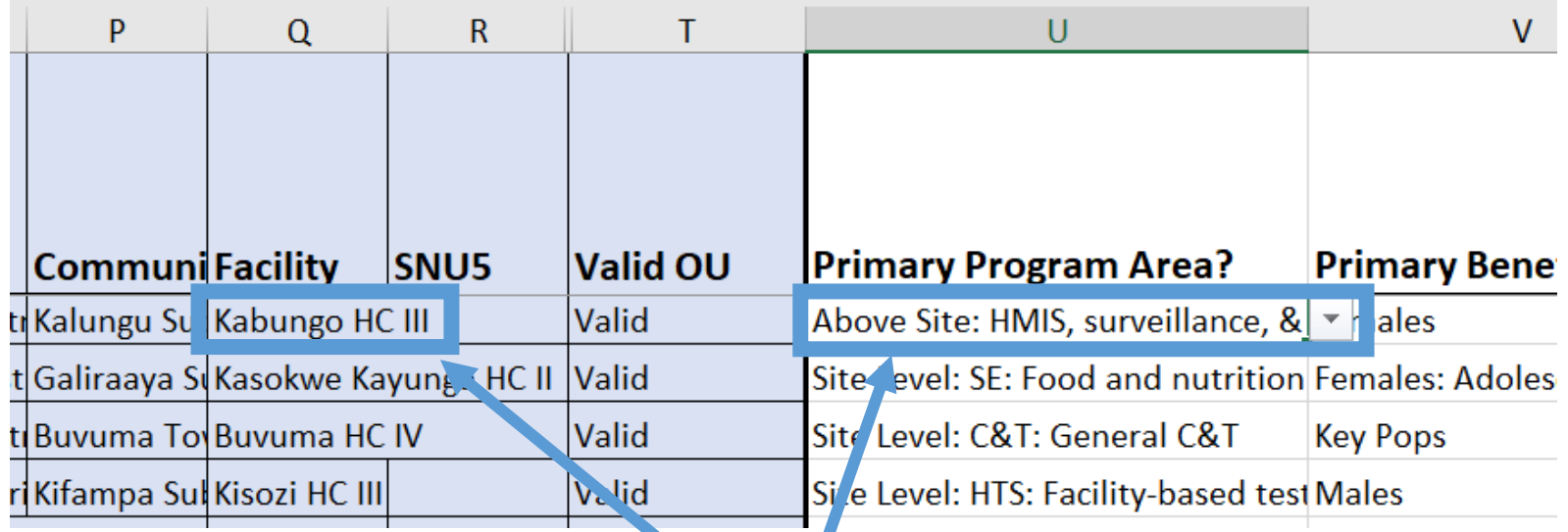

The above entry will be flagged upon upload and give the above error message in the HRH app.

To fix this error, please ensure that if a Facility is indicated in Column Q (i.e. Column Q is not blank), the Primary Program Area indicated in Column U must be a "Site Level" program area

17. Error: Human resource in [ROW #] has been indicated to work at Above-Site Level and providing Direct Service Delivery. Please review and correct either Primary Program Area or Service Delivery.

If a resource is indicated to work within an Above-Site program area in Column U, Column W must be "Non-Service Delivery"

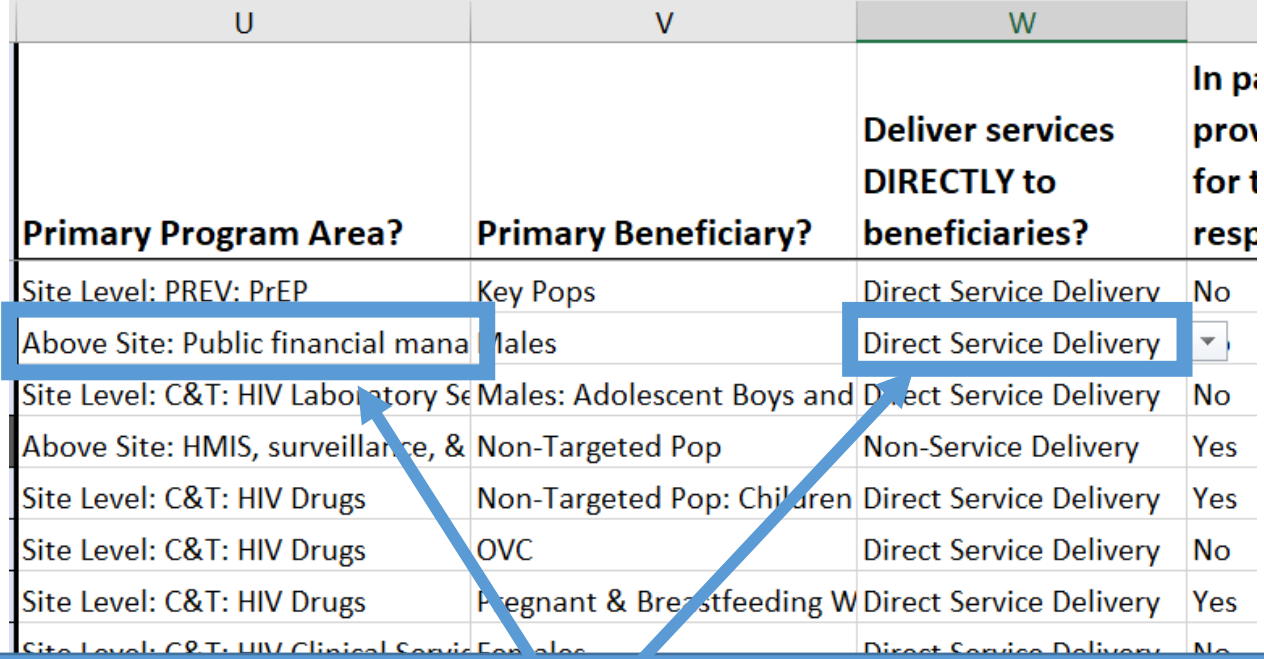

The above entry will be flagged upon upload and give the above error message in the HRH app. To fix this error, please change the **Primary Program Area to Site Level or IP: Program Management or** change the service delivery to **Non-Service Deliery.**

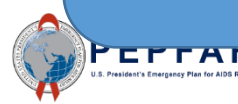

#### Error 18: Resource is indicated to be employed through a sub-contractor (column B). Please select sub-contractor name in column C.

• If a resource is indicated to be "Sub" in column B, a sub-contractor name must be selected in Column C.

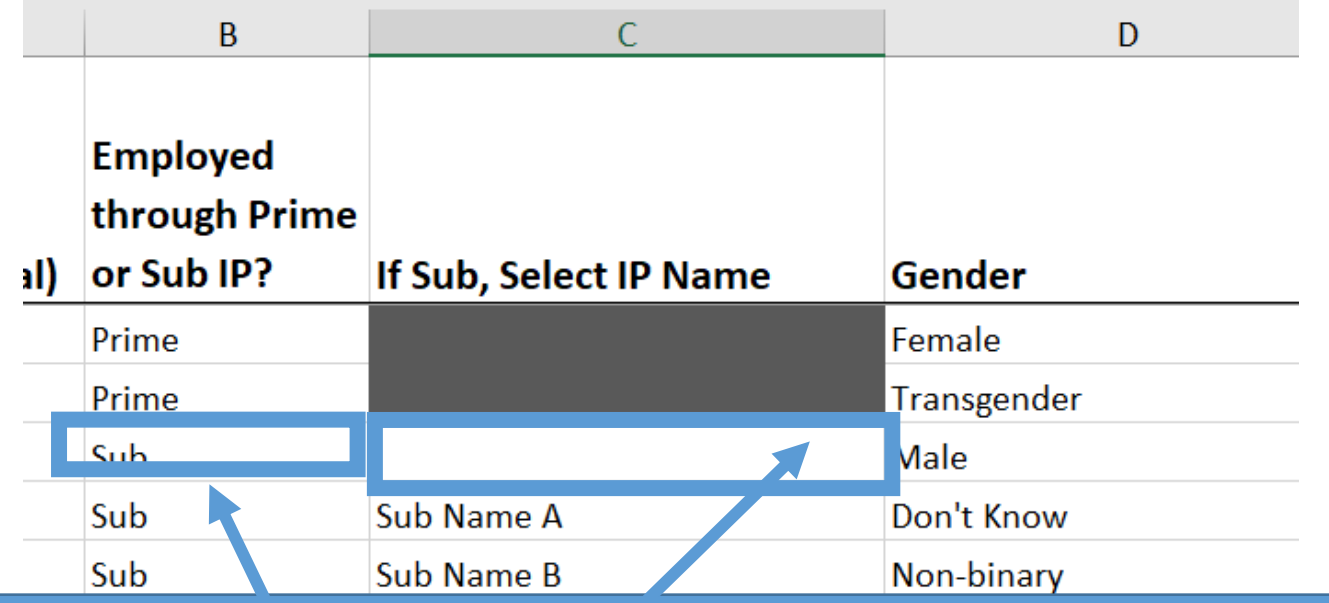

The above entry will be flagged upon upload and give the above error message in the HRH app.

To fix this error, please select a Sub IP from the dropdown. To populate Sub IPs, make sure the coversheet has the name of your Sub IPs listed.

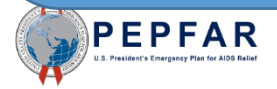

#### 19. Error: Resource is indicated to be a Prime contractor (column B). Please remove value in column C.

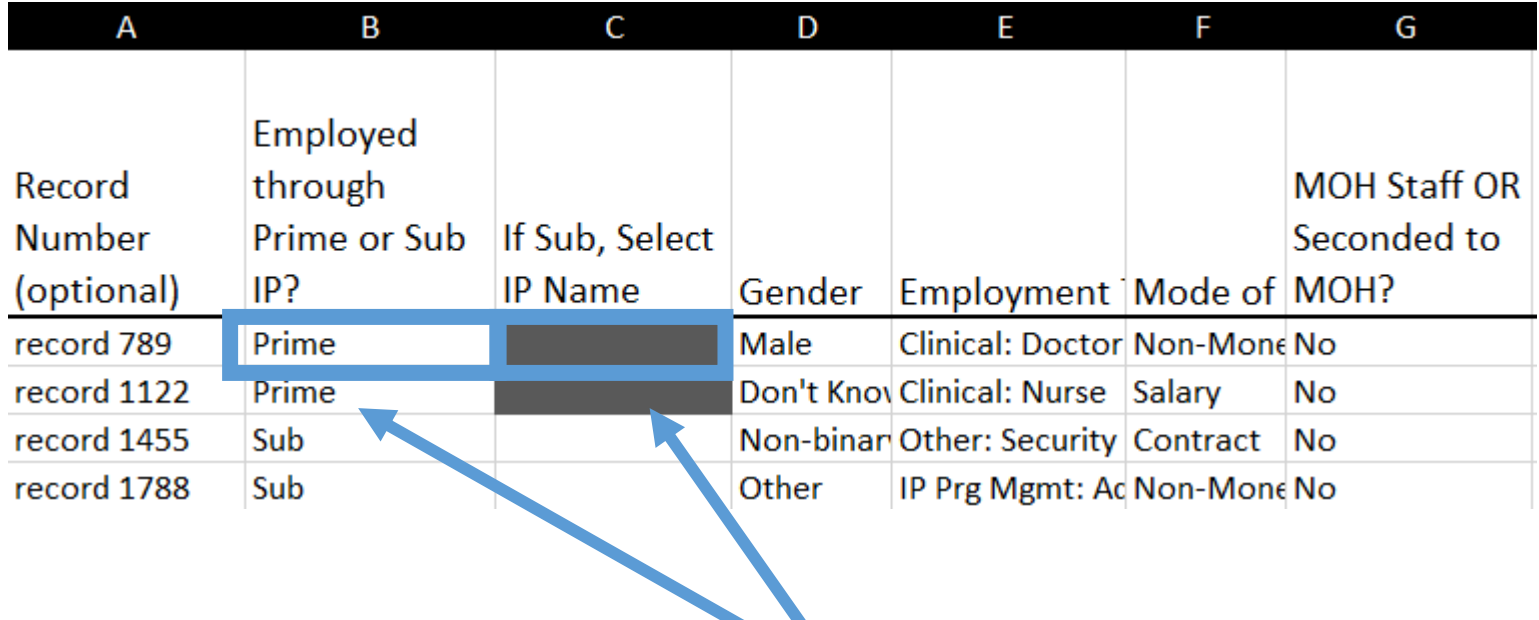

The above entry will be flagged upon upload if there is information filled out under the shaded section and give above error message in the HRH app.

To fix this error, select the cell in Column C and ensure that there are no characters typed in the field. If there is, click the cell with characters and press the 'delete' key.

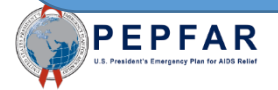

20. Error: Resource is indicated to work in the community (column J). Geographic hierarchy can be selected at any level above the facility level.".

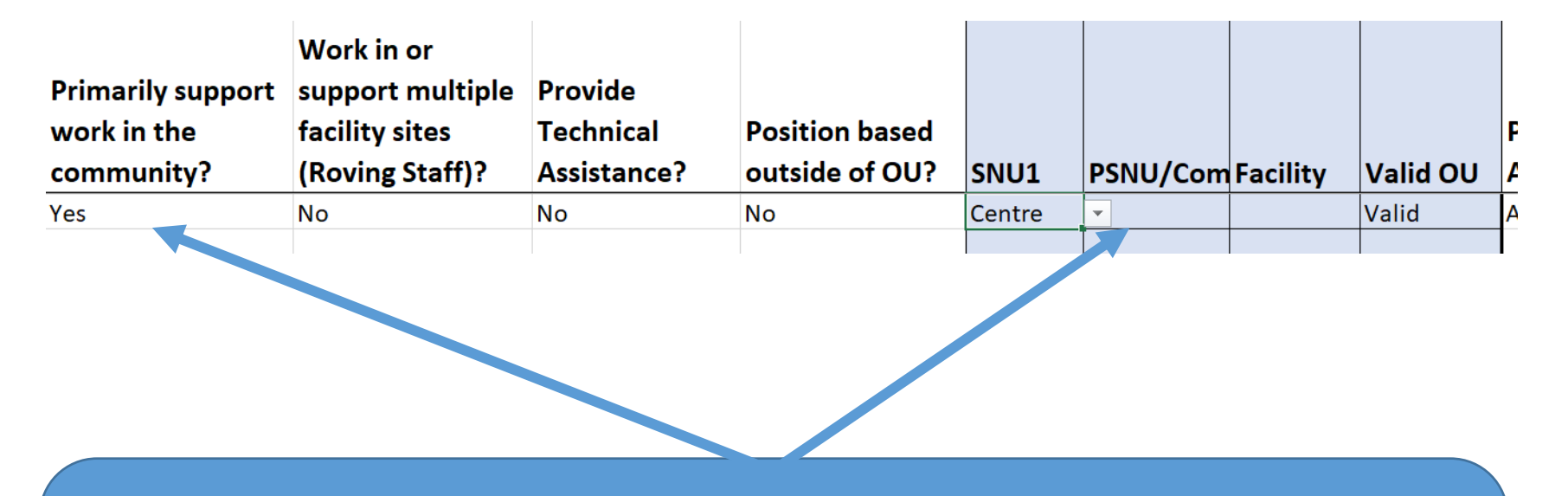

The above entry will be flagged upon upload and give the above error message in the HRH app.

To fix this error, make sure all rows that answer "Yes" to column J have geography selected in the Community.

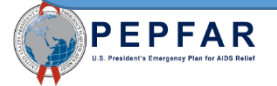

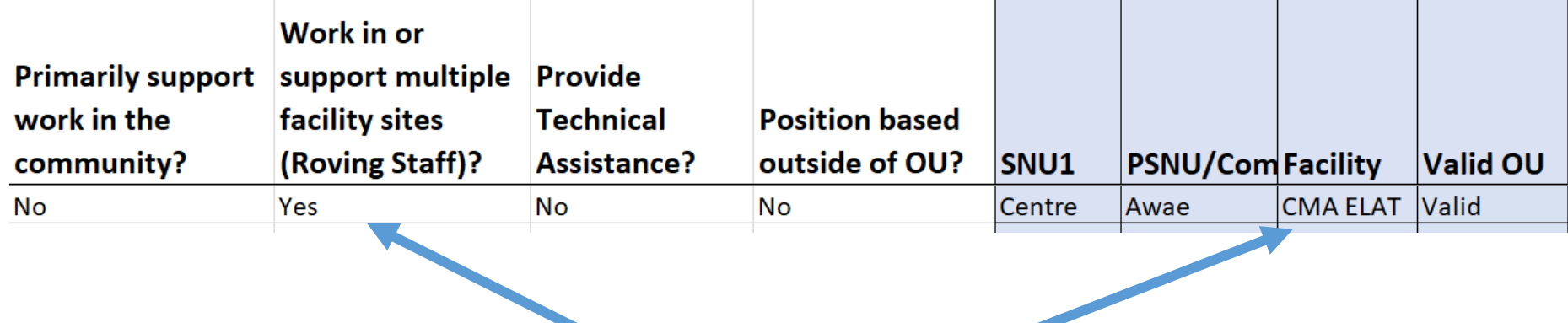

The above entry will be flagged upon upload and give above error message in the HRH app.

To fix this error, if column K is "Yes", ensure that the Facility column is blank. If there is information entered, click the cell with text and click 'delete'.

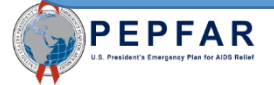

#### 22. Error: Position is indicated to be based outside of OU (column M). Geographic information should be left blank.

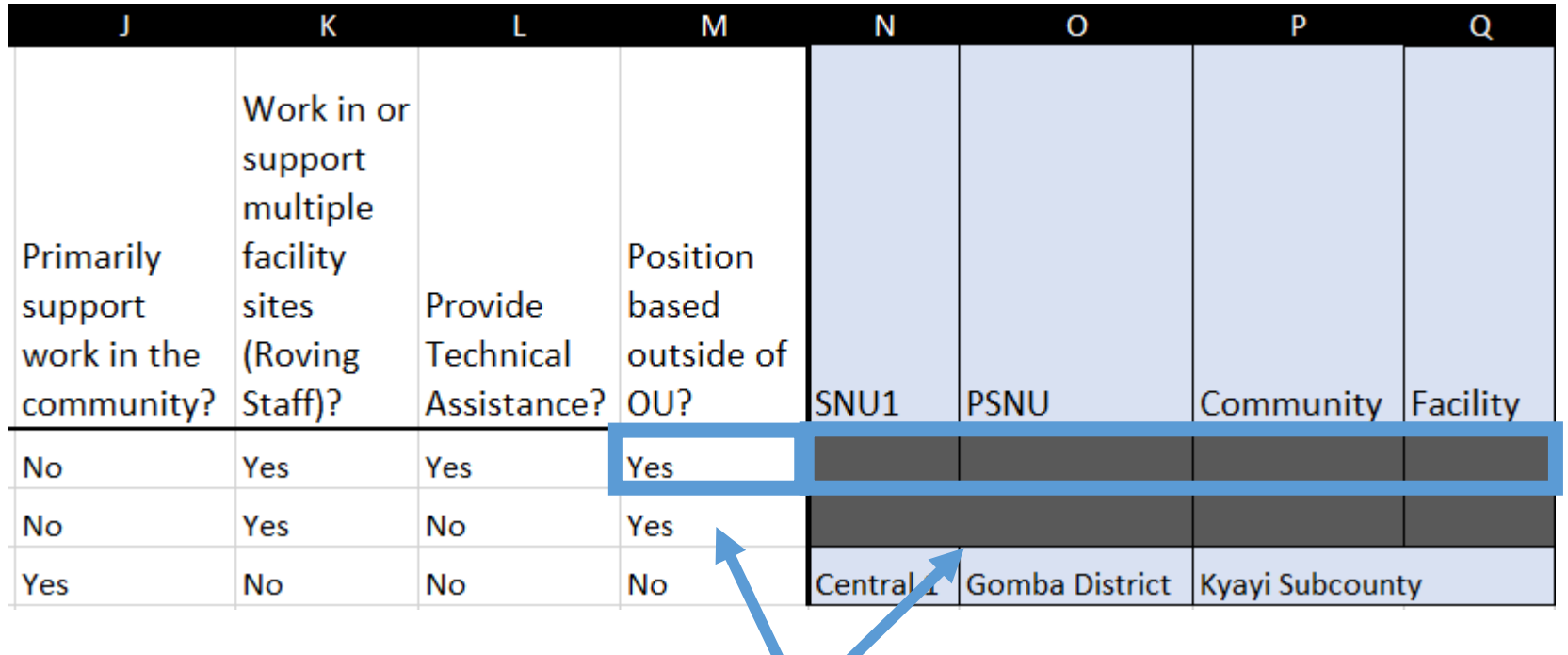

The above entry will be flagged upon upload if geographic information is uploaded under the shaded section and give the above error message in the HRH app.

To fix this error, ensure that there are no characters in the shaded columns. To remove text, select the cell with text and click 'delete'.

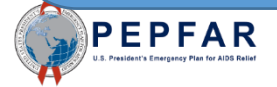

23. Error: Position is indicated to be based inside the OU (column M). Geographic information must be provided.

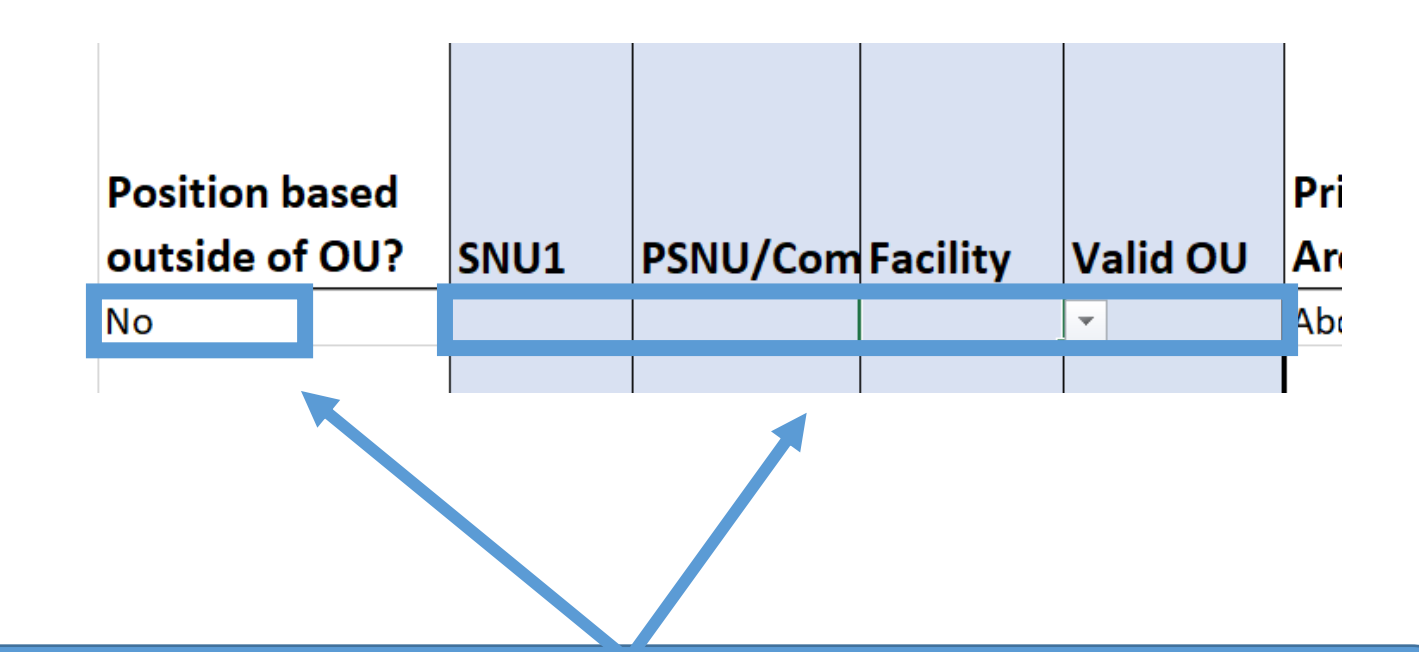

The above entry will be flagged upon upload and give the above error message in the HRH app.

To correct this error, if yes is selected in column M, ensure that there is text filled in to the geographic hierarchy and 'Valid' is shown under 'Valid OU'.

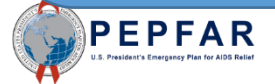

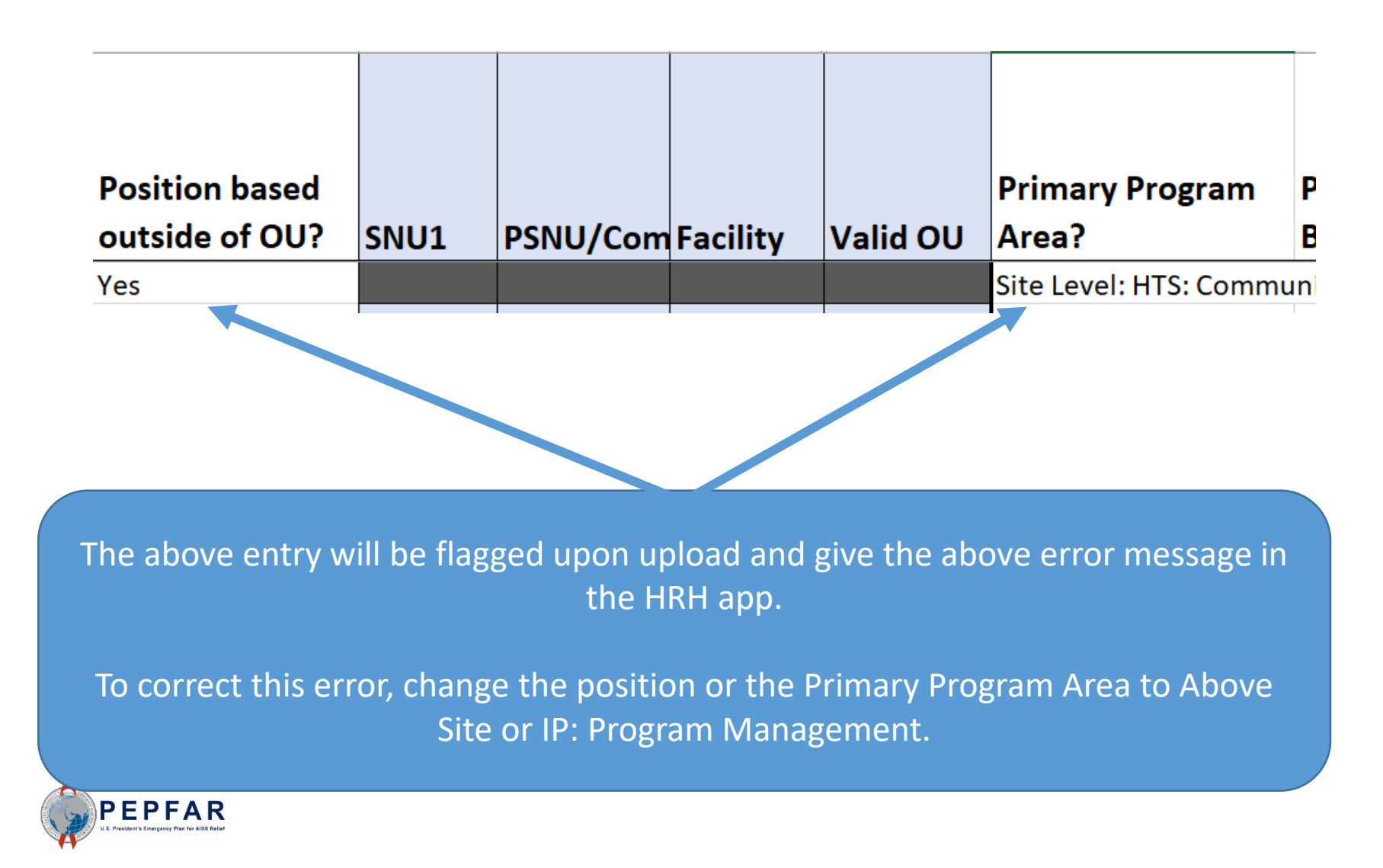

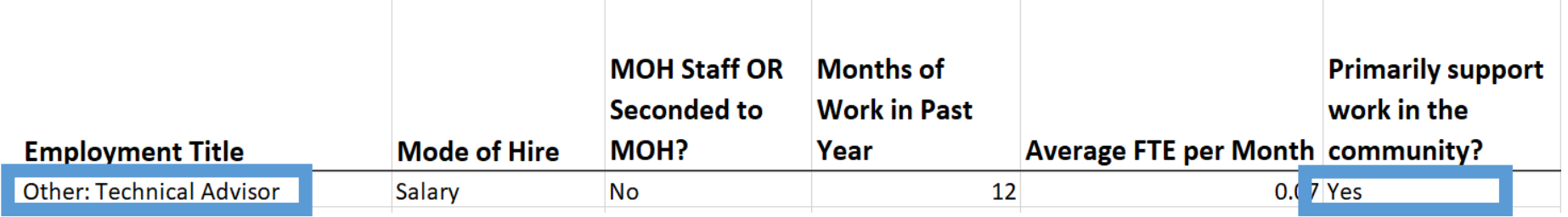

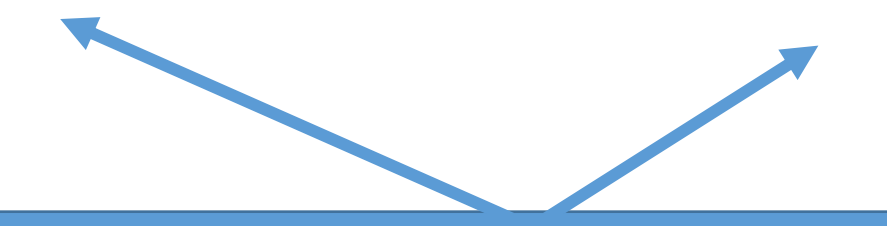

The above entry will be flagged upon upload and give the above error message in the HRH app.

To correct this error, change Employment Title to one that can work in the Community or change column E to 'No'.

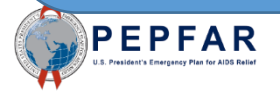

#### 26. Error: Resource is indicated to work in the community (column J). Work in/support multiple facilities (column K) must be "No."

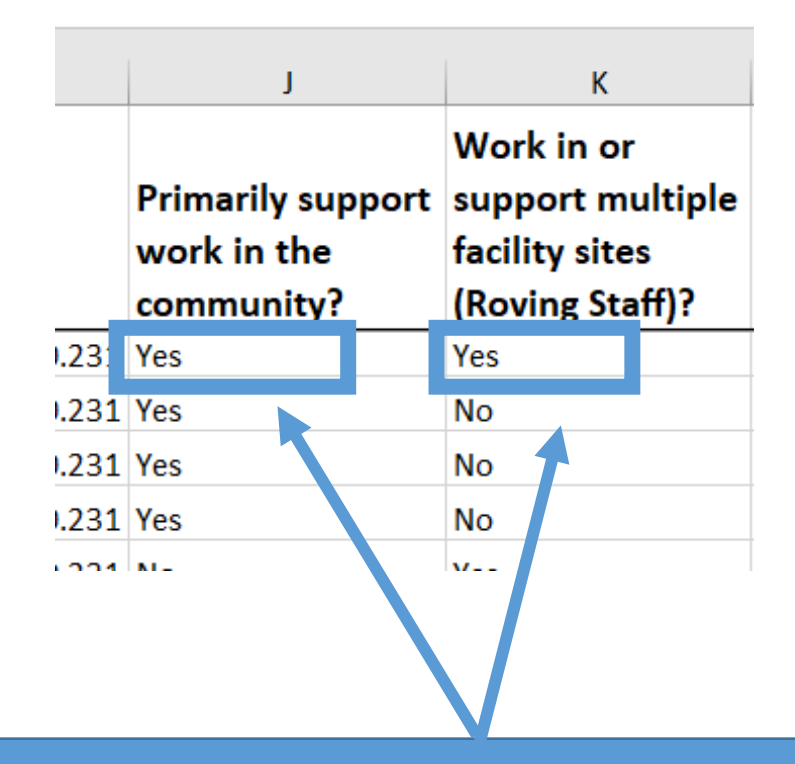

The above entry will be flagged upon upload and give the above error message in the HRH app.

To fix this error, change column K to 'No'.

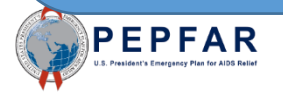

#### 27. Error: Resource is indicated to be a roving staff (column K). "Primarily support work in the community" (column J) must be  $^{\boldsymbol{\pi}}$ No."

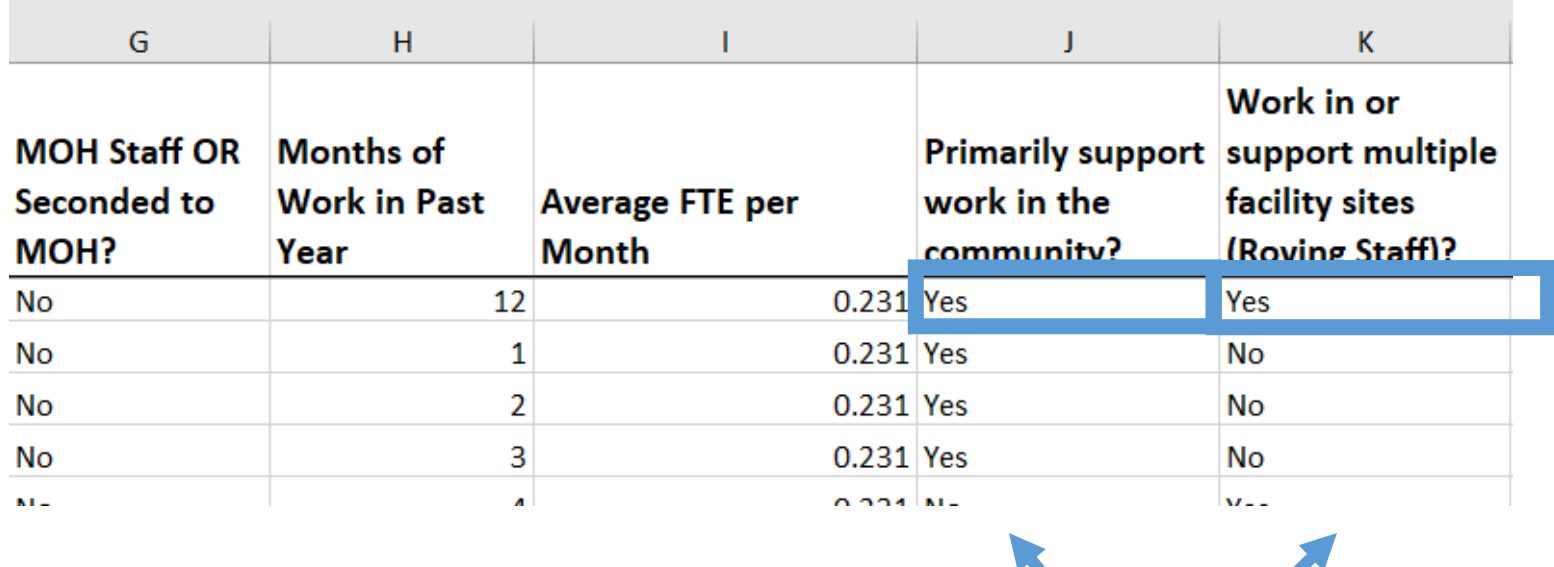

The above entry will be flagged upon upload and give the above error message in the HRH app.

To correct this error, change column J to 'No'.

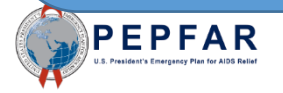

28. Error: Resource has a technical assistance associated job title (column E). "Delivers services directly to beneficiaries (column W) must be "Non-Service Delivery".

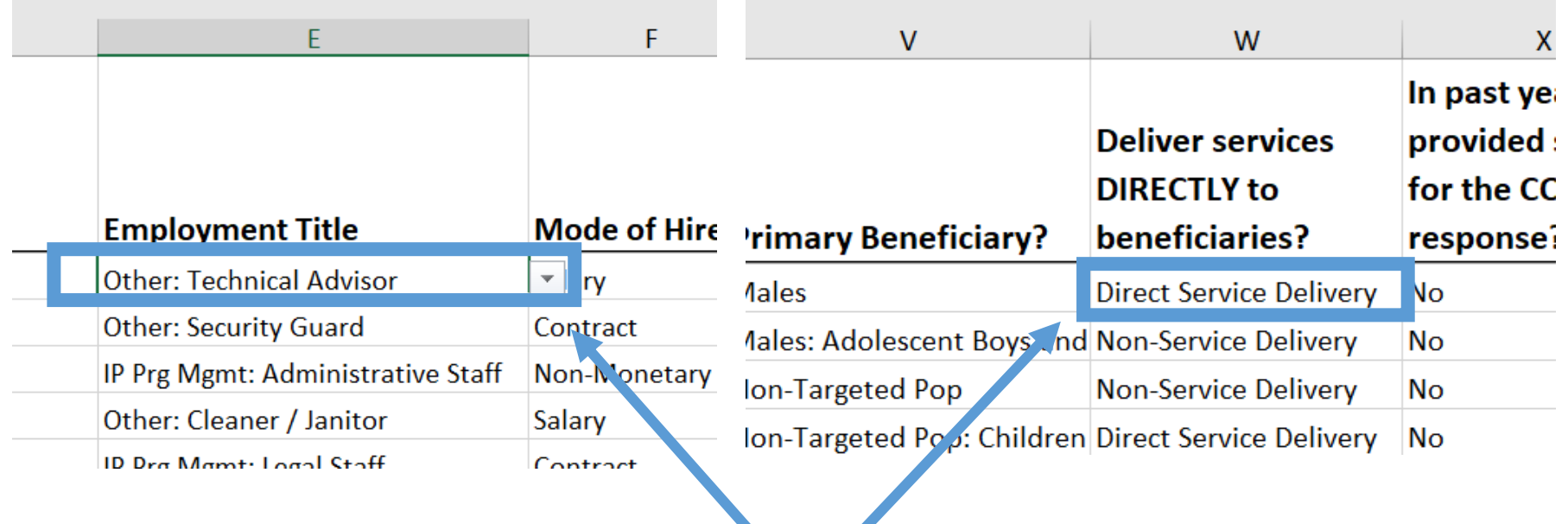

The above entry will be flagged upon upload and give the above error message in the HRH app.

To correct this error, either change the Employment Title to one that can be Direct Service Delivery or change the service delivery to Non-Service Delivery

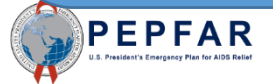

#### 29. Error: Resource has a technical assistance associated job title (column E). Technical Assistance (column L) must be "YES".

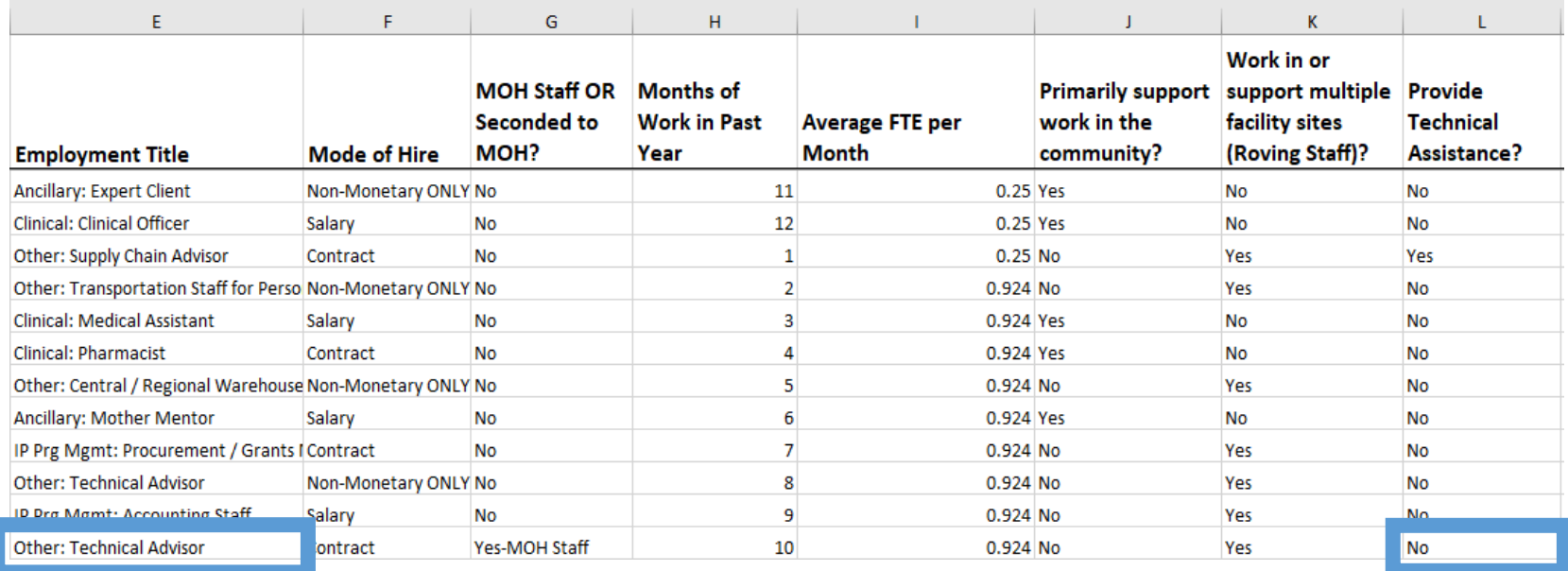

The above entry will be flagged upon upload and give the above error message in the HRH app.

To correct this error, change column L to 'Yes'.

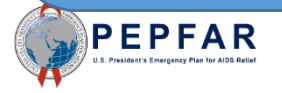

#### 30. Error: If Primary Program Area (column U) is VMMC, Primary Beneficiary (column V) cannot Non-Targeted.

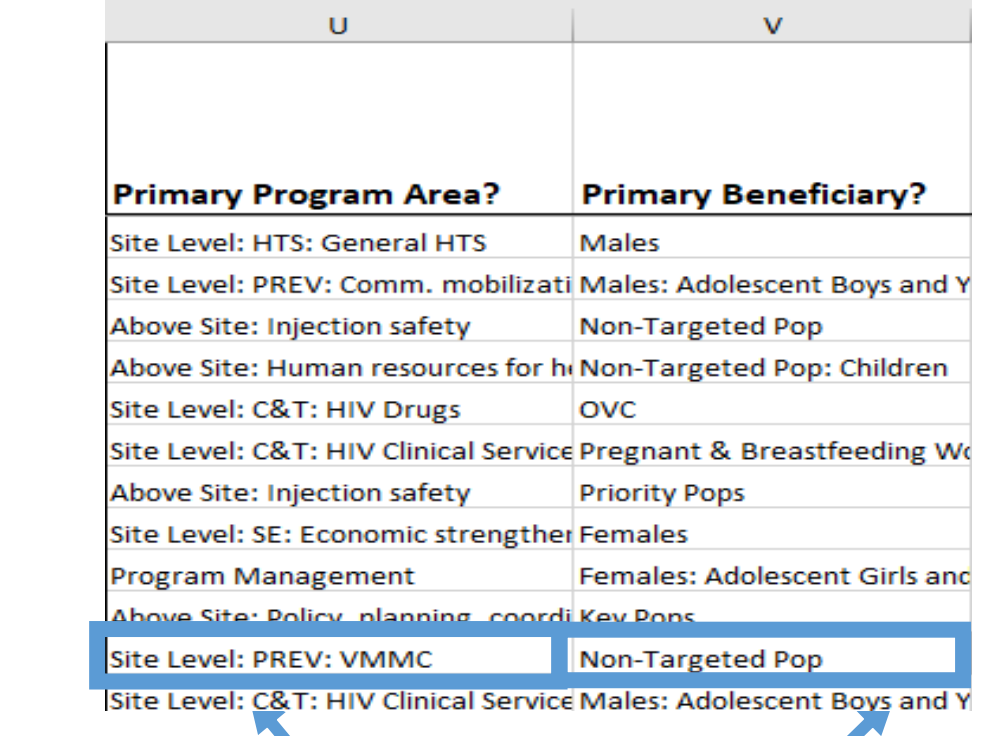

 $\boldsymbol{\prime}$ 

The above entry will be flagged upon upload and give the above error message in the HRH app.

To correct this error, change the Primary Program Area to a non-VMMC area or change the Primary Beneficiary to a targeted group.

#### 31. Error: If Primary Program Area (column U) is SE, Primary Beneficiary (column V) cannot be Non-Targeted.

![](_page_39_Picture_35.jpeg)

The above entry will be flagged upon upload and give the above error message in the HRH app.

To correct this error, change the Primary Program Area to a non-SE area or change the Primary Beneficiary to a targeted population.

![](_page_39_Picture_4.jpeg)

29. Error: "Resource in ROW # has been indicated to work at the above site level. Primary Program Area (column U) should begin with "IP: Program Management" or "Above Site."

![](_page_40_Picture_35.jpeg)

The above entry will be flagged upon upload and give the above error message in the HRH app.

To correct this error, change the Primary Program Area to 'IP Program Management' or 'Above Site'.

![](_page_40_Picture_4.jpeg)